## **Fonctions de base**

**Démarrer une nouvelle scène sous 3dsmax,** 

**on va d'abord créer une boîte en expliquant les options disponibles pour la boîte :** 

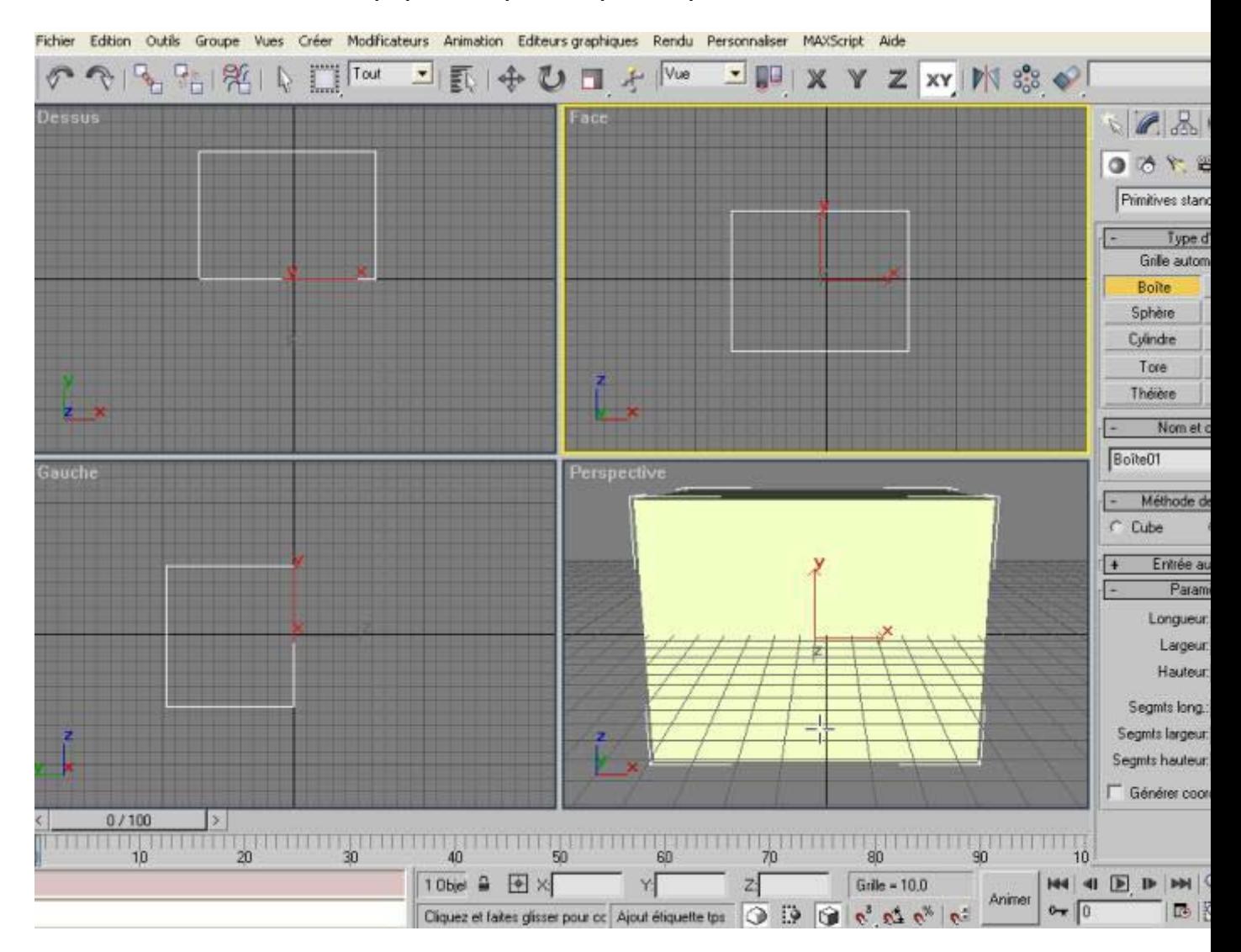

**Dans l'option "paramètres" , vous avez donc le détail des mesures de chaque arêtes du volume, et en dessous le nombre de segments sur chacune des faces de la boîte. La définition du nombre de segments est particulièrement utile quand quand vous faites un "maillage éditable" dans l'onglet "modifier". Vous allez mettre pour chaque segments une valeur de 3 et cochez "générer coordonnées de mapping"(c'est pour le texturage ). Vous avez donc un cube comme dans l'image ci-après. On va maintenant lui appliquer un "maillage éditable" : Allez dans l'onglet "modifier" et cliquez du bouton droit sur l'élément "boîte" dans la liste des modificateurs :** 

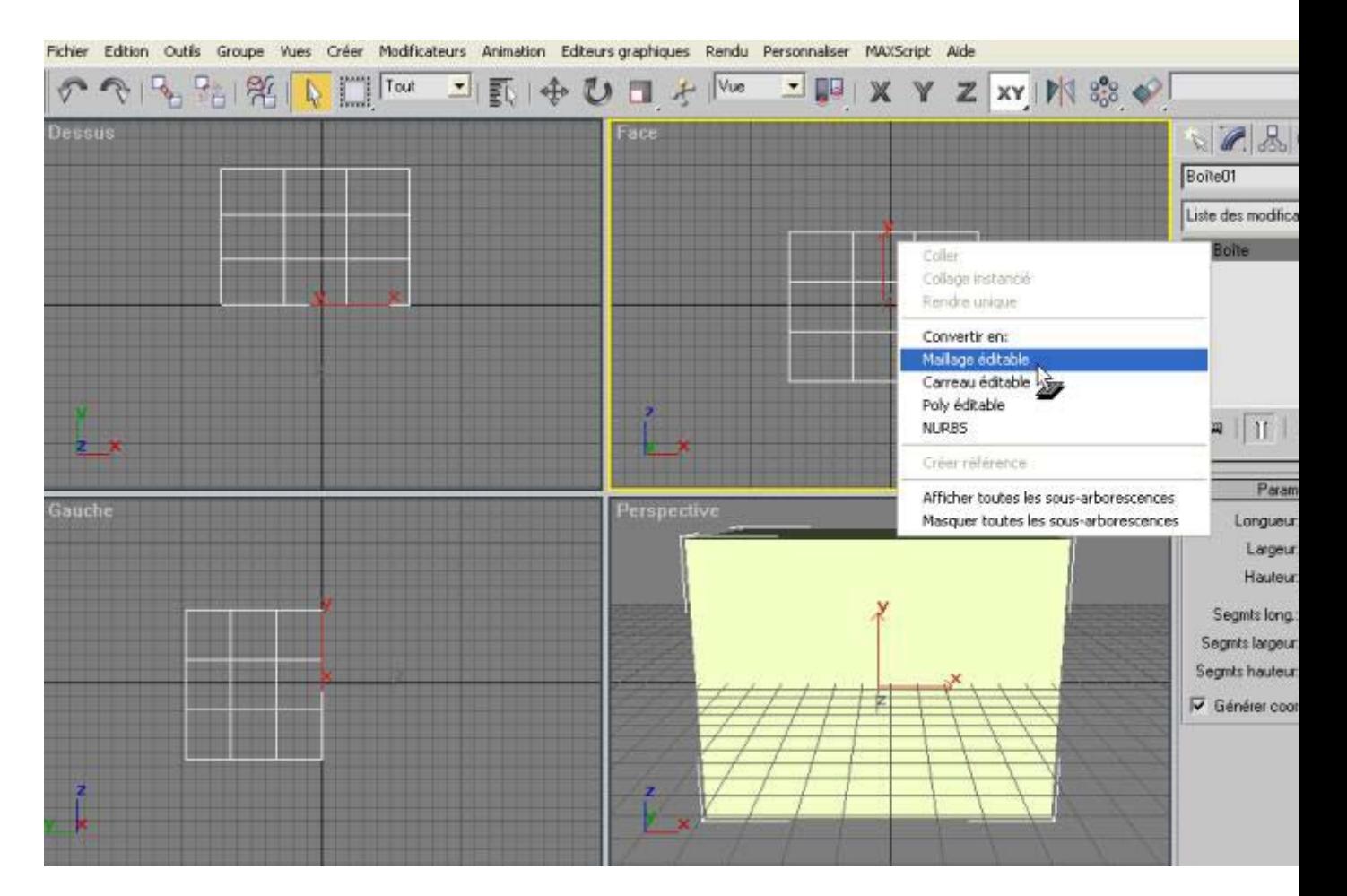

**Une fois cliqué, le menu change : cliquez sur le petit "+" à côté de "maillage éditable" dans la liste des modificateurs; l'arborescence qui apparaît est la suivante :** 

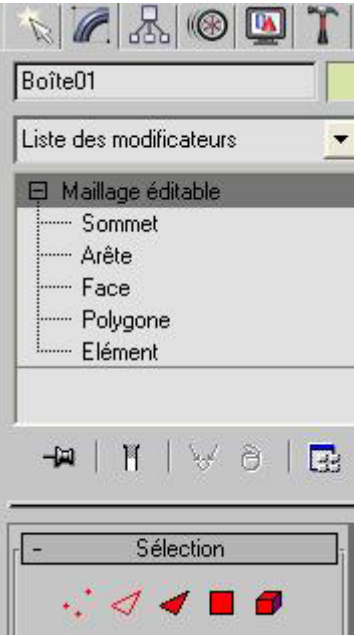

**elle correspond exactement aux 5 icônes rouges en dessous.** 

**Voici une petite présentation de chacune d'entre elles :** 

**- sommet (vertex) : Suite à la création des segments dans la première phase de création de la boîte, cela nous permet de travailler sur chaque point de la boîte. Essayez ceci: cliquez d'abord sur "ignorer face masquée; ensuite, dans la vue de dessus, sélectionnez les deux lignes horizontales intérieures et dans la vue de face, déplacez-les vers le haut comme dans l'image qui suit :** 

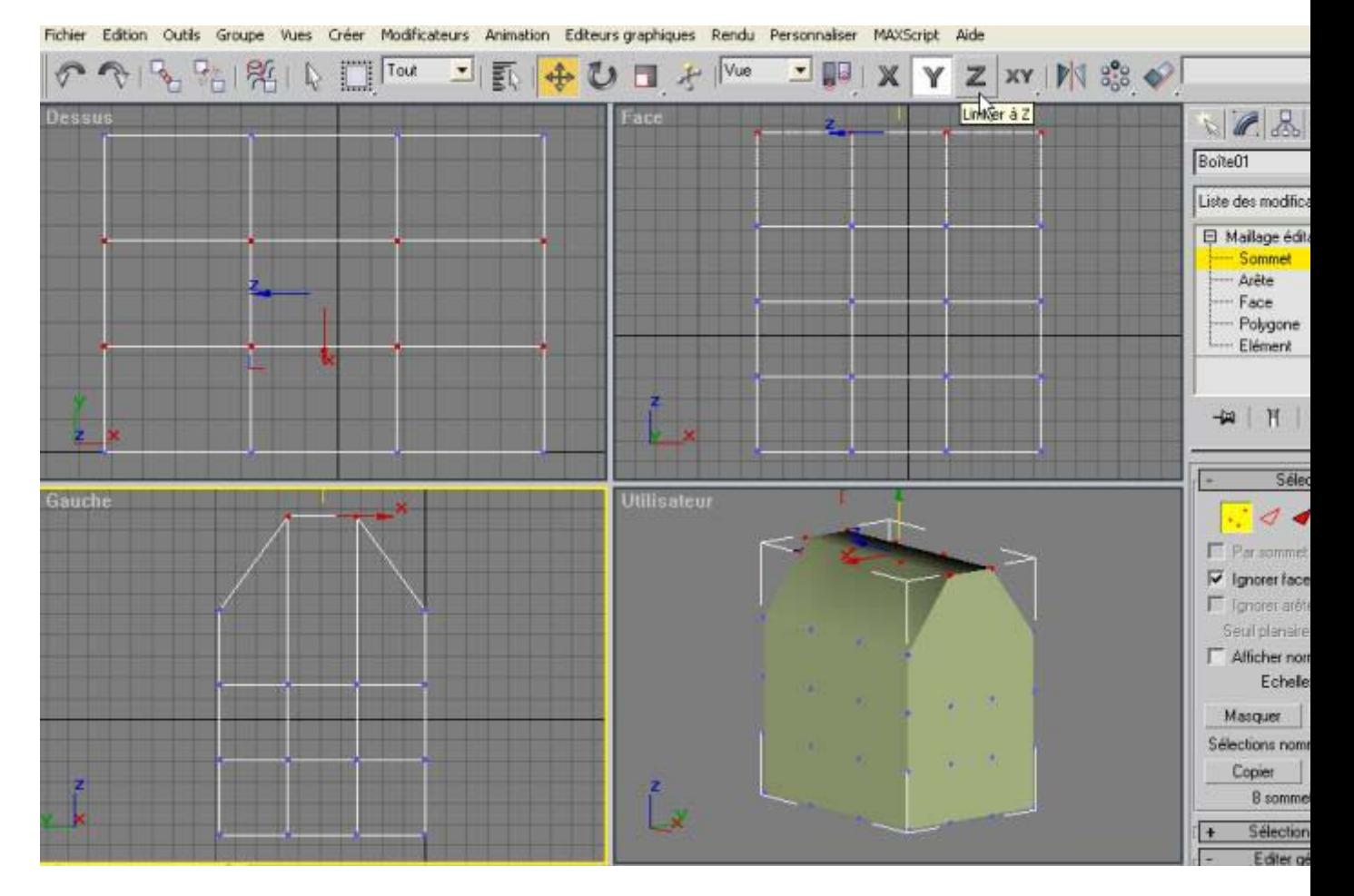

**- arêtes : Cette fonction là vous permet de modifier uniquement des bouts de segments formés lors de la création de la boîte comme dans l'image ci-dessous :** 

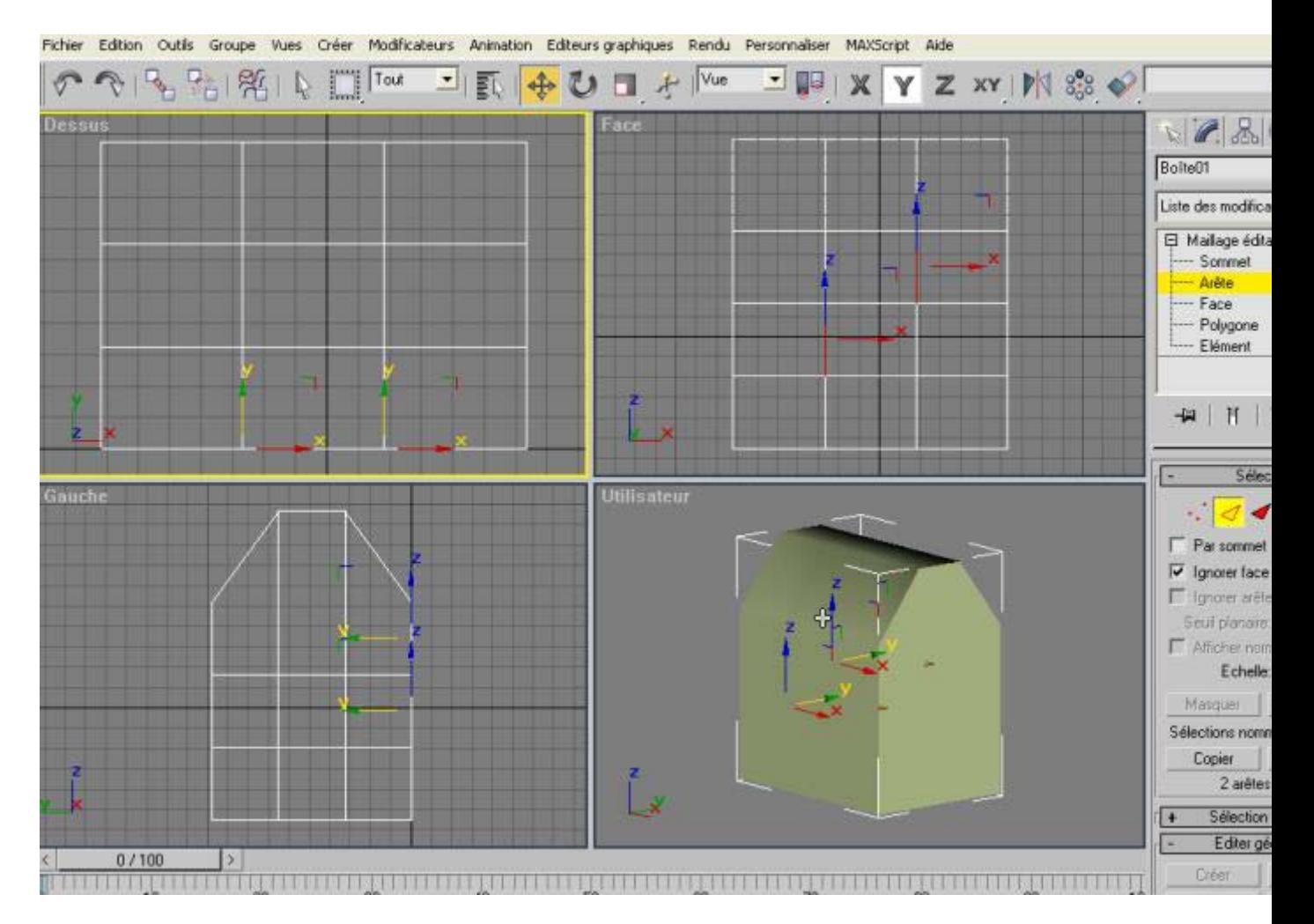

**- faces : elle permet de sélectionner deux arêtes côte à côte, exemple :** 

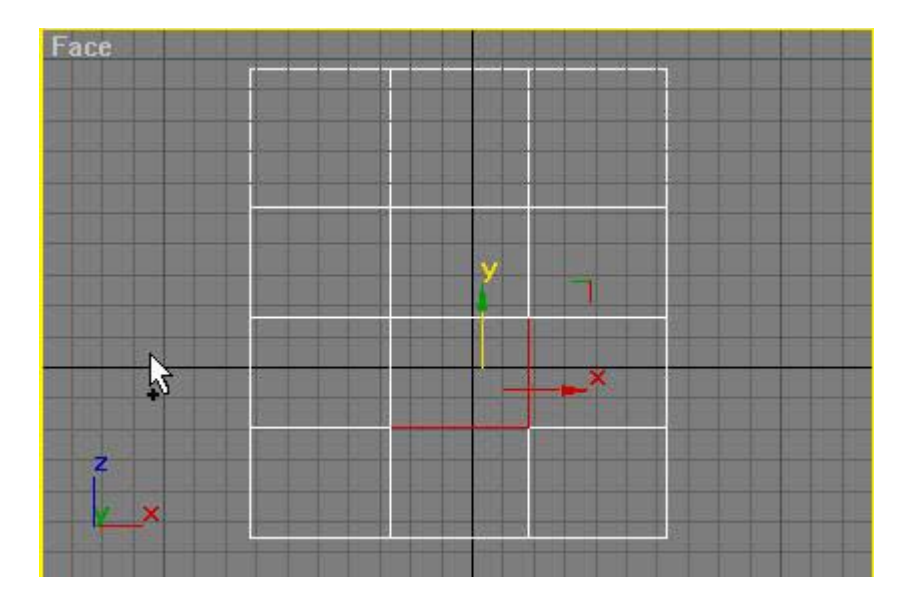

**- polygone : Cette fonction permet de sélectionner une face construites de quatre arêtes ou d'encore deux faces. Exemple :** 

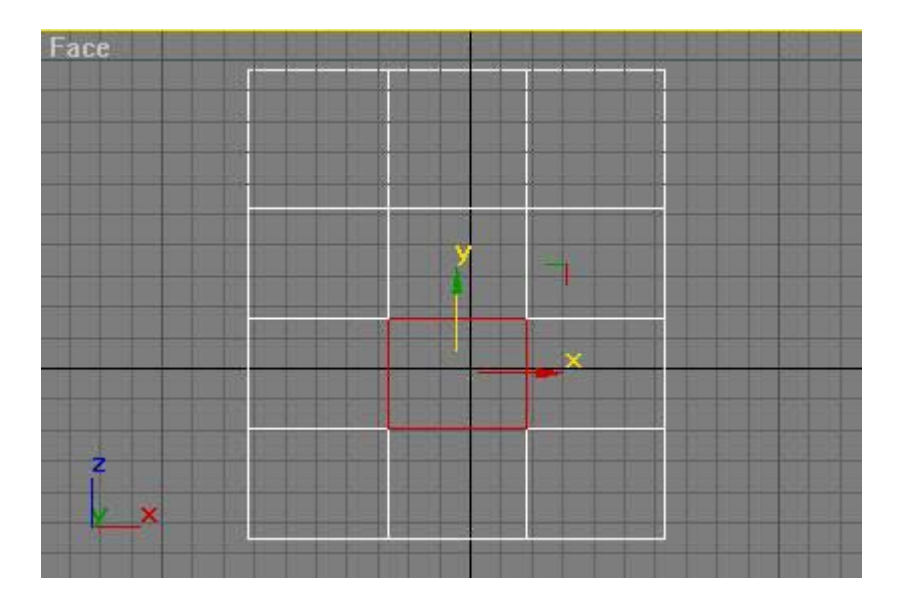

**- élément : Comme son nom l'indique, cette fonction sélectionne l'élément qui est en "maillage éditable", en l'occurence la boîte.** 

**Voyons maintenant certaines commandes importantes dans l'utilisation de "maillage éditable" :** 

**- l'extrusion : pour cela, on va se remettre en sélection par polygone (cf image précédente), sélectionnez donc un polygone et allez dans la sous-rubrique "éditer géométrie". Dans celle-ci, vous avez un bouton nommé "extruder" avec une valeur à rentrer à côté : mettez-y une valeur de 10 par exemple et regardez le résultat : du polygone initial s'est créé un même polygone relié à l'original à une distance de 10. Ce polygone nouvellement créé peut être modifié comme les autres.** 

**Voyons maintenant les 3 outil de base que sont "sélection et déplacement", "sélection et rotation" et** 

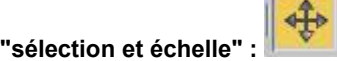

**- sélection et déplacement : cette fonction marche aussi bien pour tout un volume sélectionné que pour une partie de celui-ci (sélectionnée sous un "maillage éditable")** 

**- sélection et rotation : pareil que le premier outil sauf qu'il s'agit d'appliquer des rotations à la sélection** 

**- sélection et échelle : pareil que le premier outil sauf qu'il s'agit de modifier l'échelle. Cette fonction dispose cependant de 2 autres commandes permettant des transformations d'échelle différentes :** 

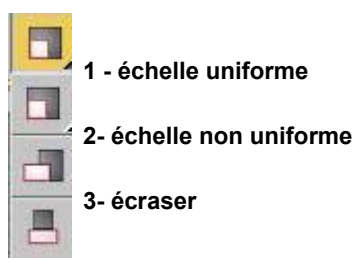

**Vous pouvez également vous servir avec l'échelle non-uniforme des axes présents dans la surface de travail et qui vous montrent le centre de votre sélection. Placez la souris sur un des axes et midifez l'échelle sur cette axe. Exemple :** 

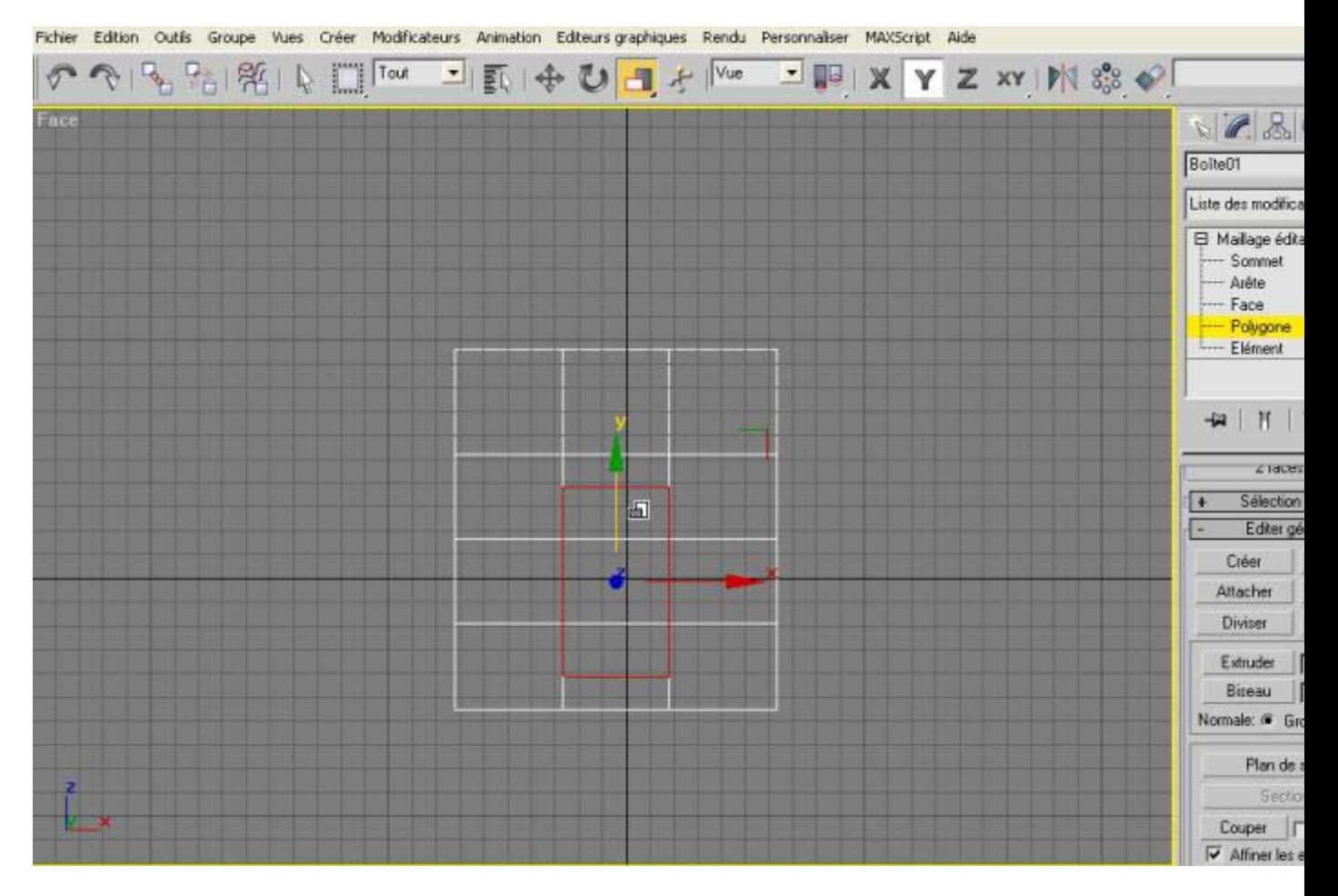

La suite au prochain tutorial...

© David GUILLAUME